# HVMP Return for Revision User Guide

## Notice of Application Returned for Revision

You will receive an email notification when your application has been returned to you for revision, alerting you to login and review which fields for your application require revisions.

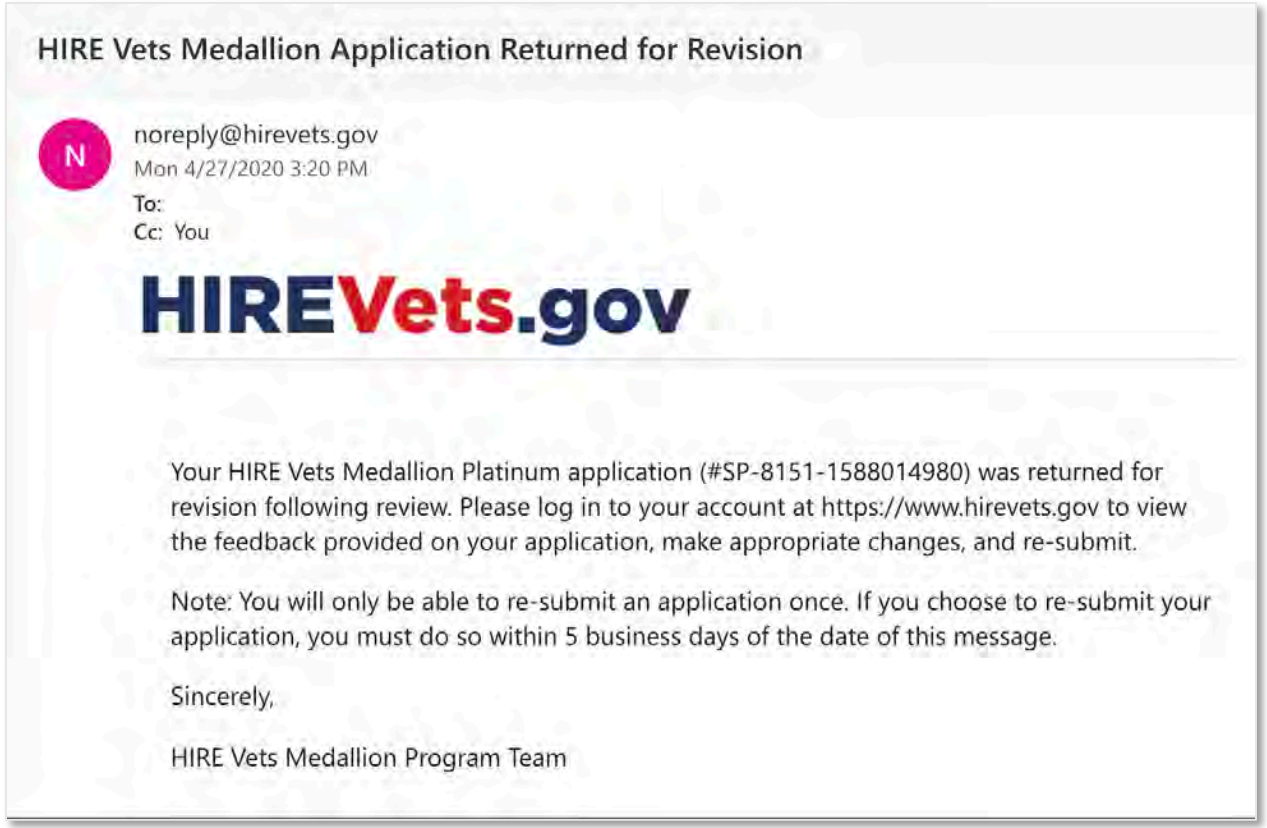

*Example of Returned for Revision Email*

When the Account Holder logs into the application on Hirevets.gov, the Dashboard will indicate that the application is in the Returned for Revision status and list which application questions have been returned to you to revise.

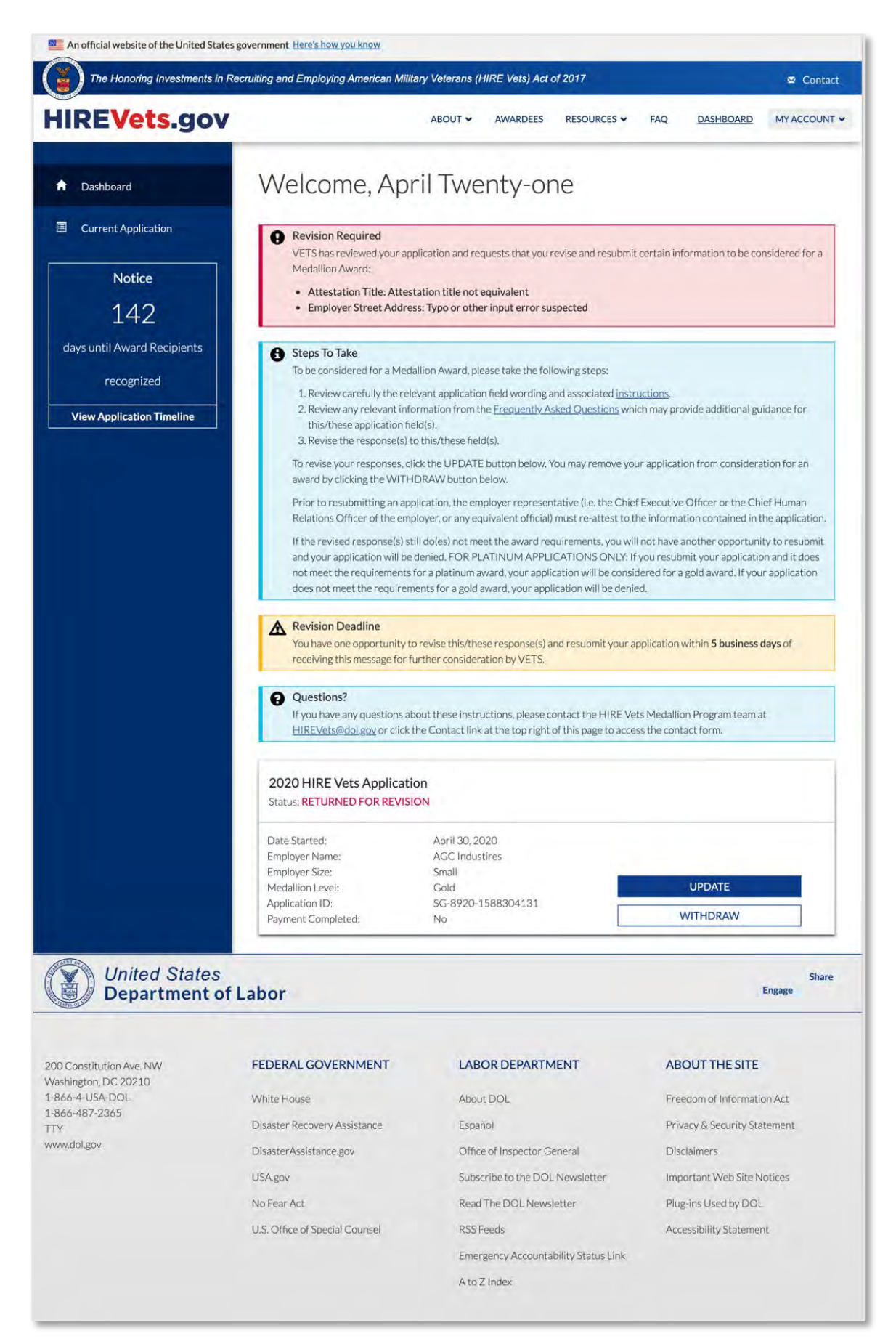

*Example of Returned for Revision Dashboard*

### Revising and Re-submitting Your Application

You can revise and resubmit your application by completing the following steps:

1. Click the Update button on your Dashboard to open your application. Both the medallion application menu on the left and top will identify which application sections contain responses which need to be revised.

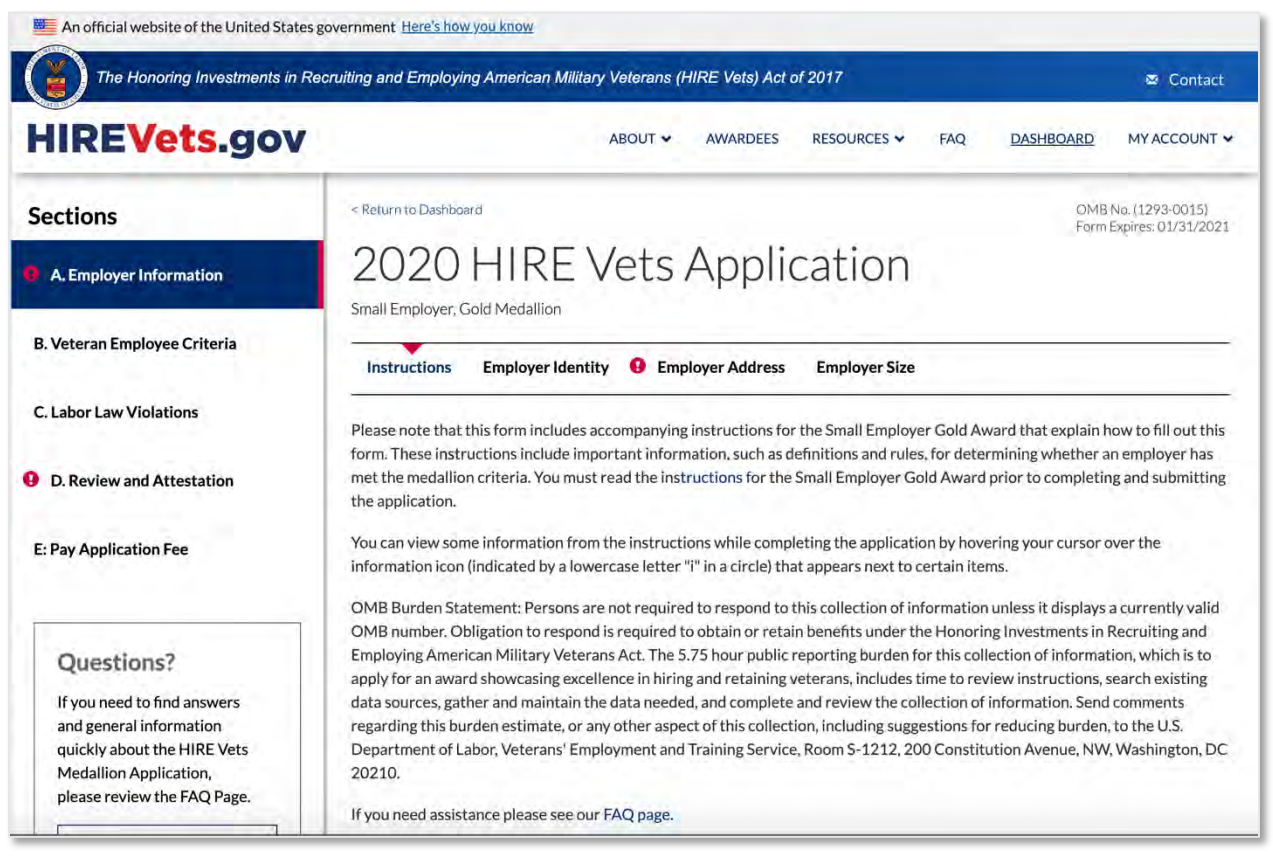

*Example of the Medallion Application indicating fields requiring revision*

Your original response is shown and space is provided to edit and save a new response.

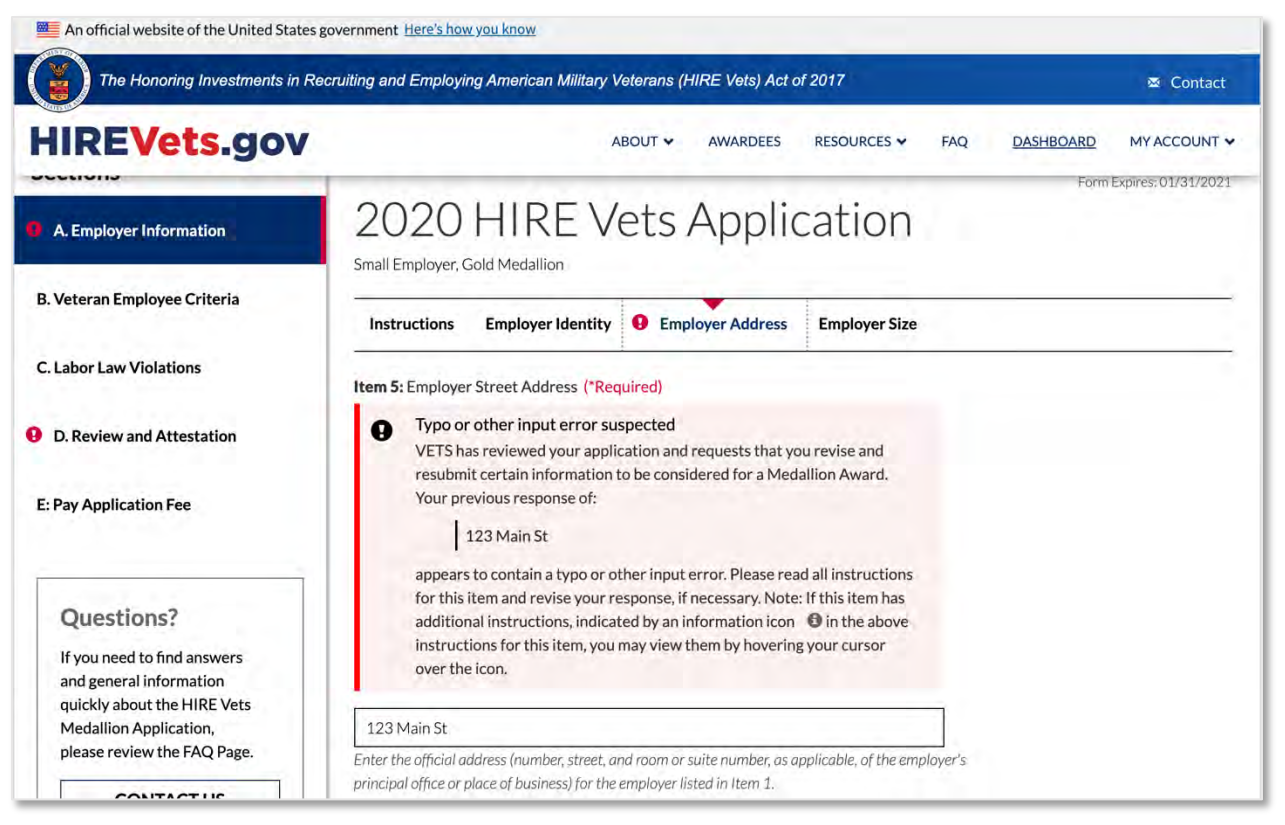

*Example of a returned application question response*

- 2. Revise your response for the first highlighted application question
- 3. Click Continue
- 4. Repeat for each application question which has been returned for revision
- 5. Once all updates have been completed, re-complete the attestation information in the Review and Attestation section and Submit your application

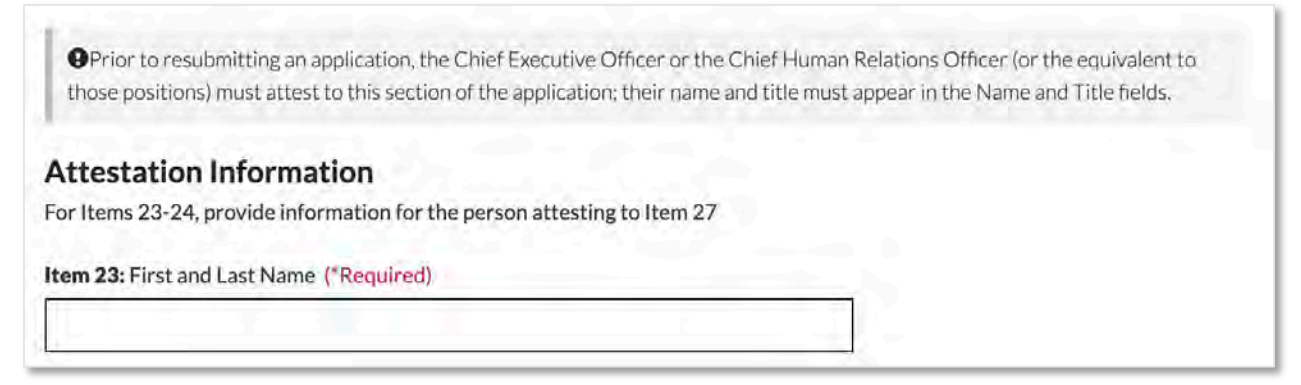

#### 6. Confirm the Resubmission

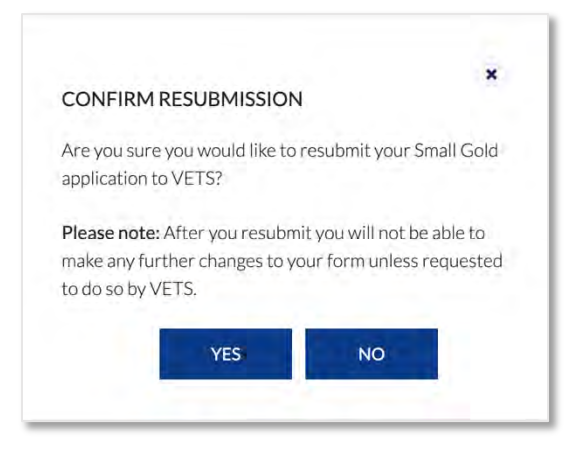

#### Confirmation of Resubmission

After re-submitting your application, your will receive an email confirmation notification

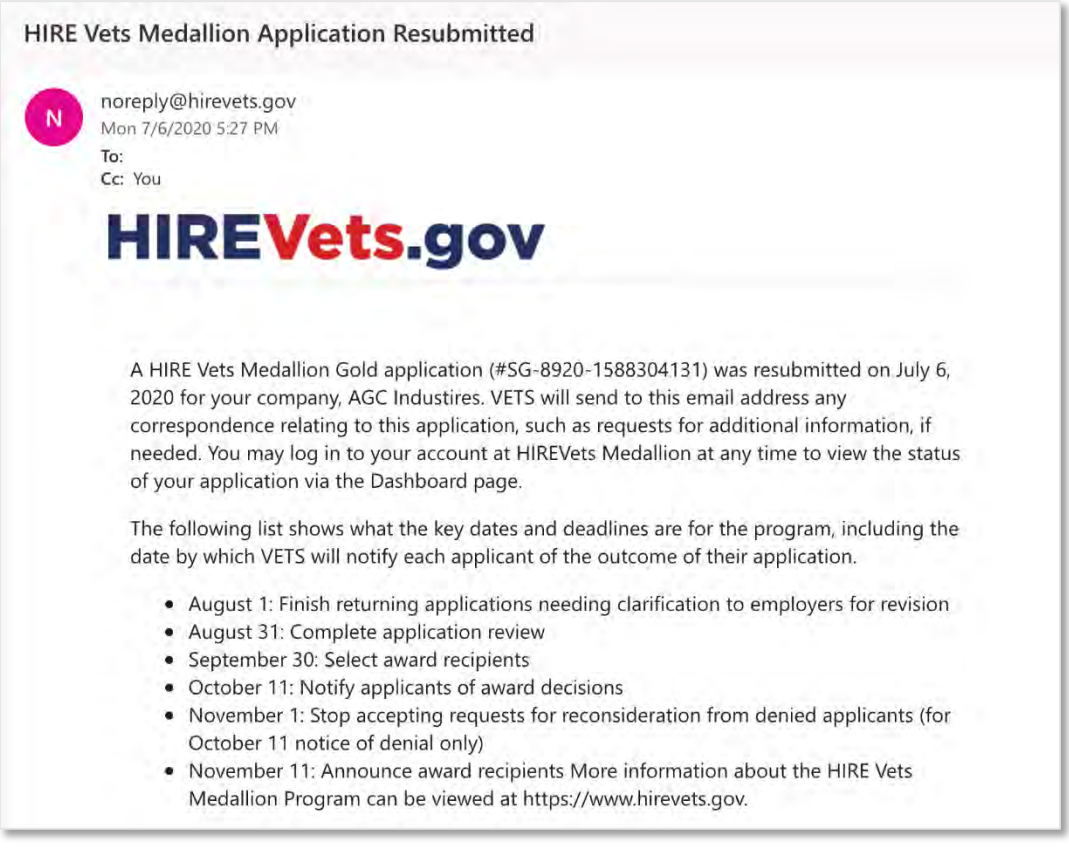

*Example of the Resubmitted application notification*

And your Dashboard will also reflect the Re-Submitted status

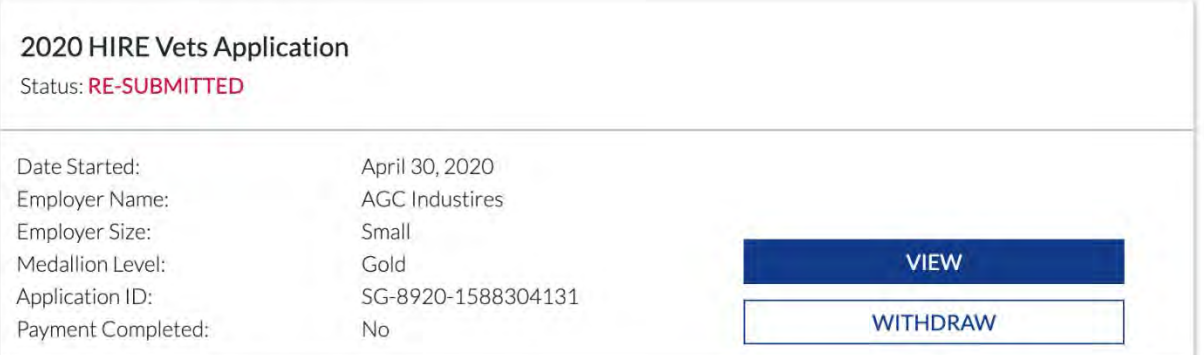

*Example of the Re-Submitted Dashboard*